## **วิธีการเปลี่ยนรหัสผ่าน**

- 1. เข้าเว็บไซต์ <http://intra.up.ac.th/account/>
	- ใส่ E-mail และ Password (มพ.) แล้วกด Sign in

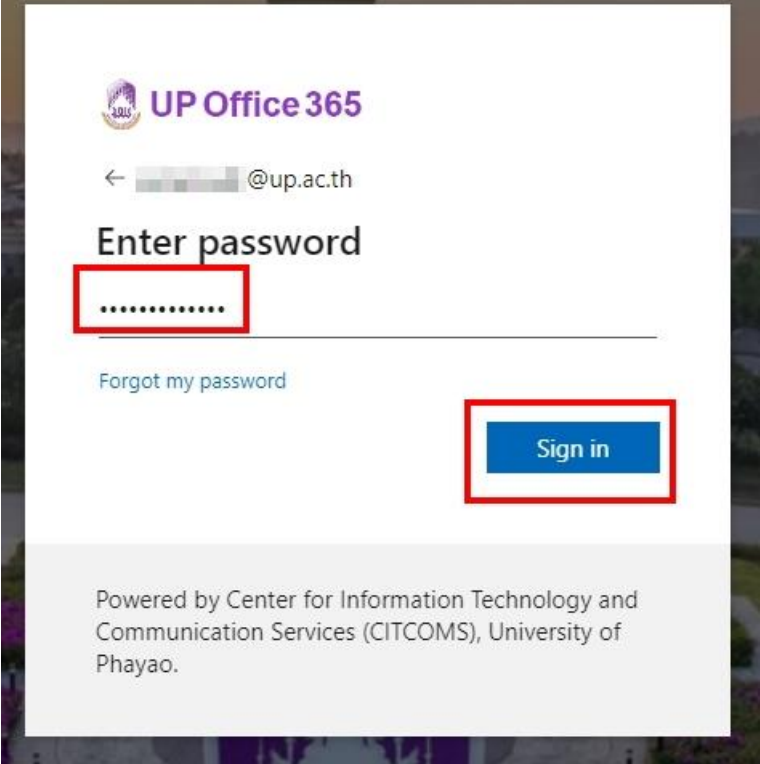

2. เลือก Change password/เปลี่ยนรหัสผ่าน

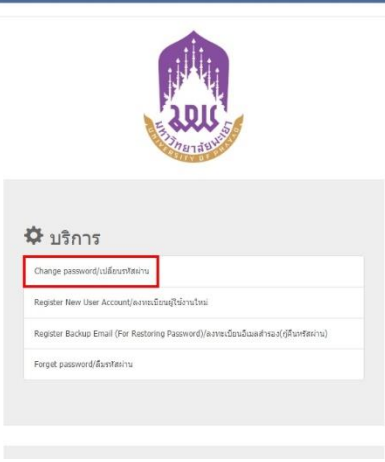

## 3. กรอกข้อมูล

- 3.1 กรอก Password เดิม
- 3.2 กรอก Password ใหม่
- 3.3 ยืนยัน Password ใหม่

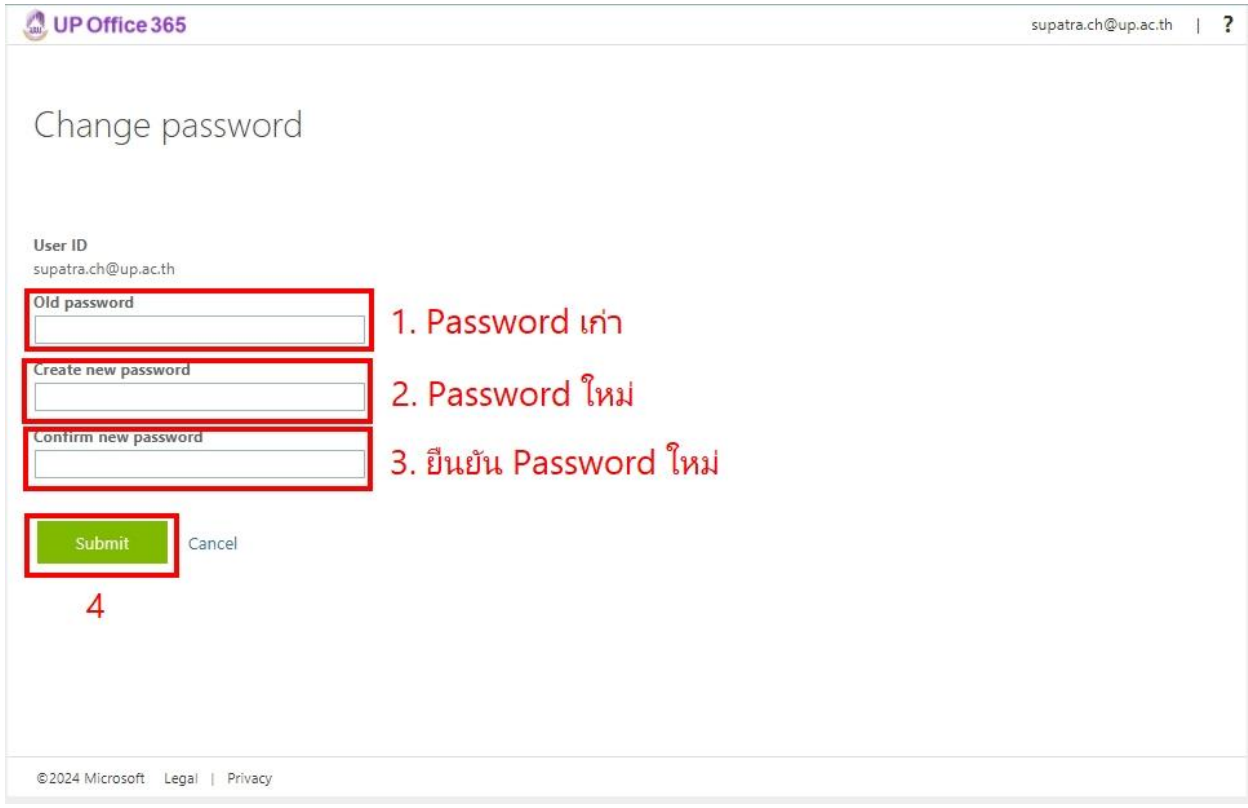